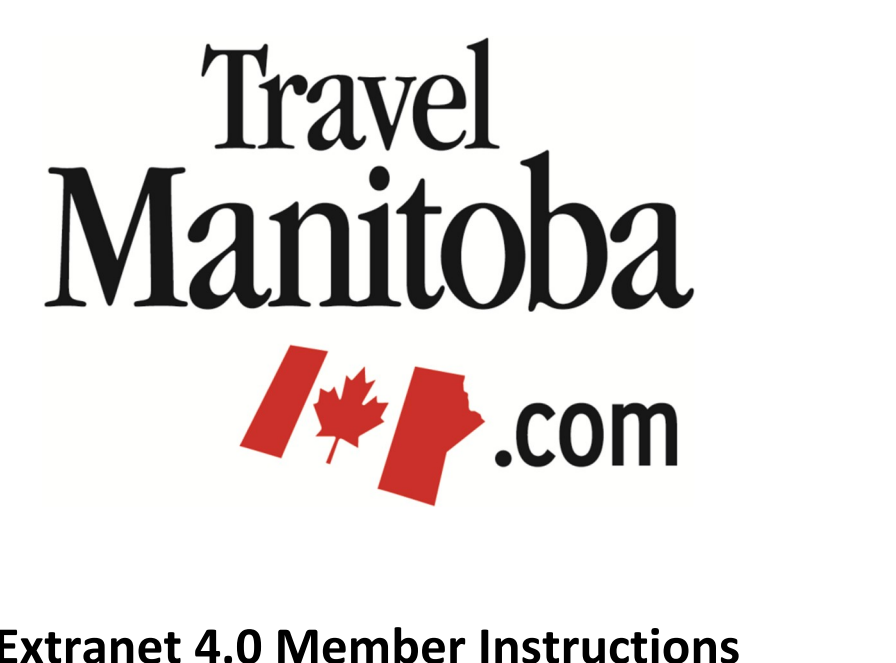

### **Extranet 4.0 Member Instructions**

**Travel**

ntacts<br><u>anet.simpleview</u><br>Manitoba itoba.extranet.simpley

**Contacts<br><u>a.extranet.simpleviewcrn</u><br>Travel Manitoba<br>Forks Market Road** <mark>net.simpleviewcr</mark><br>anitoba<br>arket Road<br>Manitoba net.simpleview<br>**1anitoba<br>arket Road**<br>Manitoba<br>R3C 4T7 www.travelmanitoba.com

# **> Contacts Profile > Contacts**

**EXECONTACTS**<br>The Contacts area will allow you to manage all of the contacts associated with your account.  $\bullet$ 

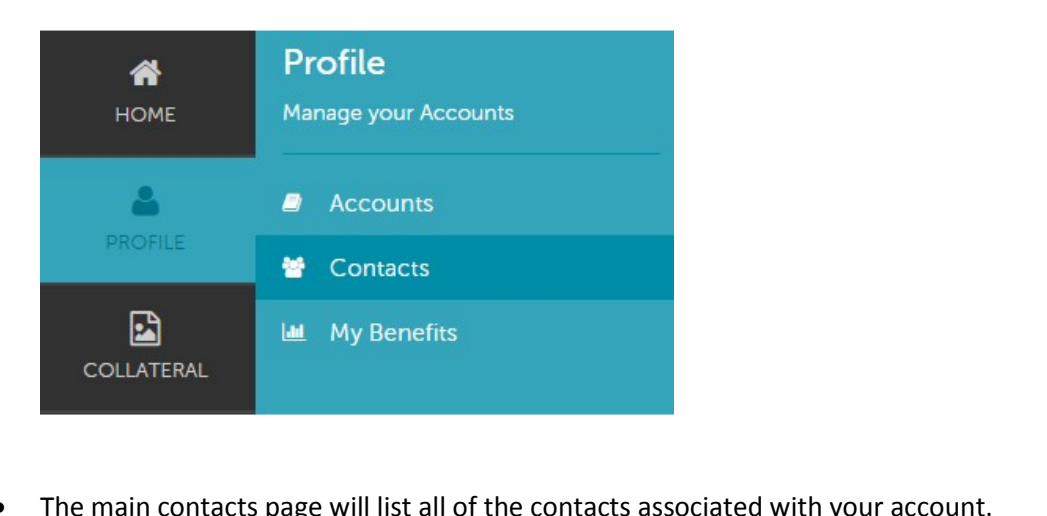

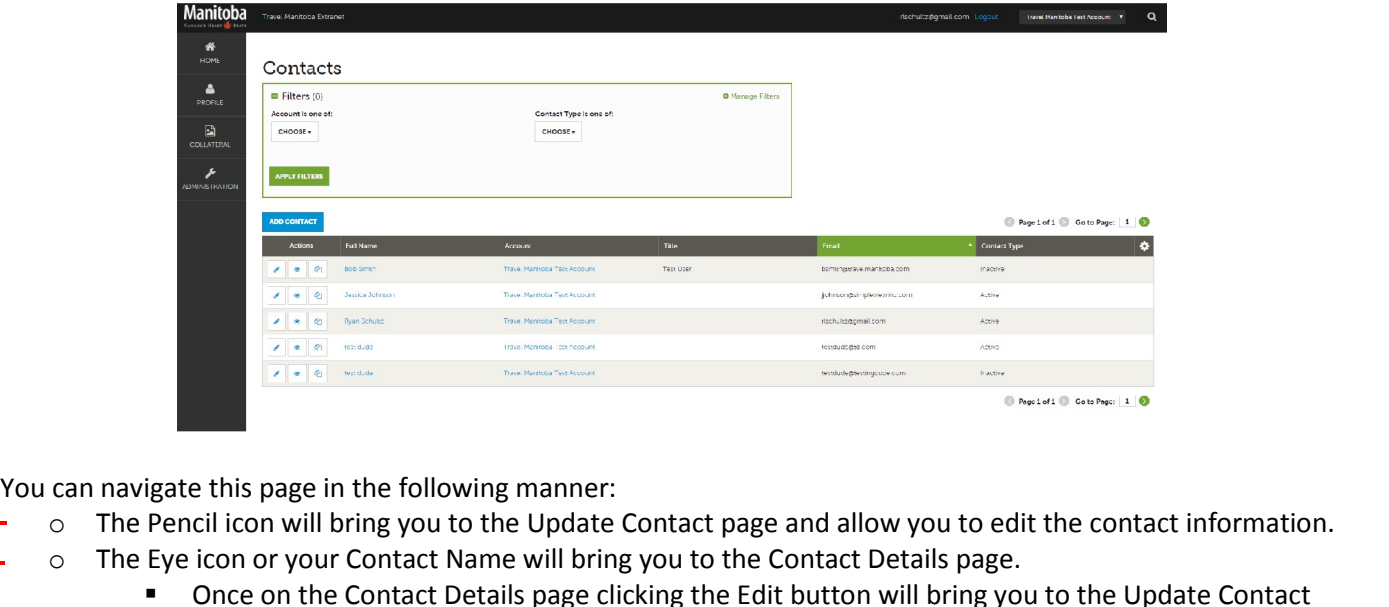

- You can navigate this page in the following manner:  $\bullet$ 
	- s ans p<br>cil icor
	-
- I is page in the following manner:<br>
Pencil icon will bring you to the Update Contact page and allow you to edit the contact information.<br>
Eye icon or your Contact Name will bring you to the Contact Details page.<br>
The Conta of the following manner:<br>
ing you to the Update Contact page and allow you to edit the contact information.<br>
Contact Name will bring you to the Contact Details page.<br>
Contact Details page clicking the Edit button will brin
	- by the contact Mame will bring you to the Contact page and allow you to edit the contact informatio<br>
	your Contact Name will bring you to the Contact Details page.<br>
	In the Contact Details page clicking the Edit button will O The Pencil icon will bring you to the Update Contact page and allow you to edit the contact information.<br>
	■ Eye icon or your Contact Name will bring you to the Contact Details page.<br>
	■ Once on the Contact Details page c
	-

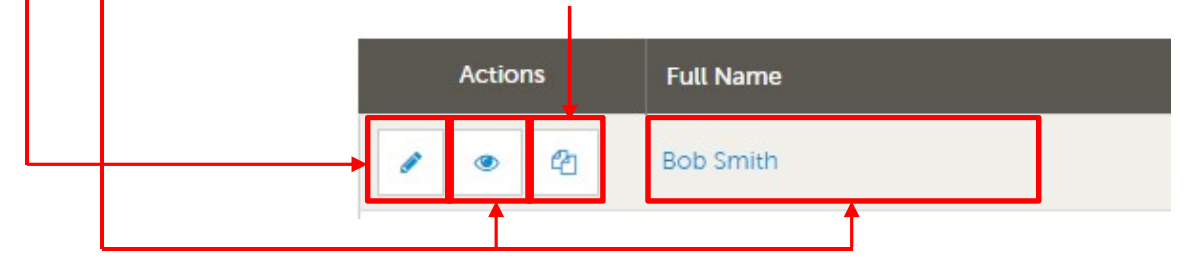

 To add <sup>a</sup> new contact, click the Add Contact button.  $\bullet$ 

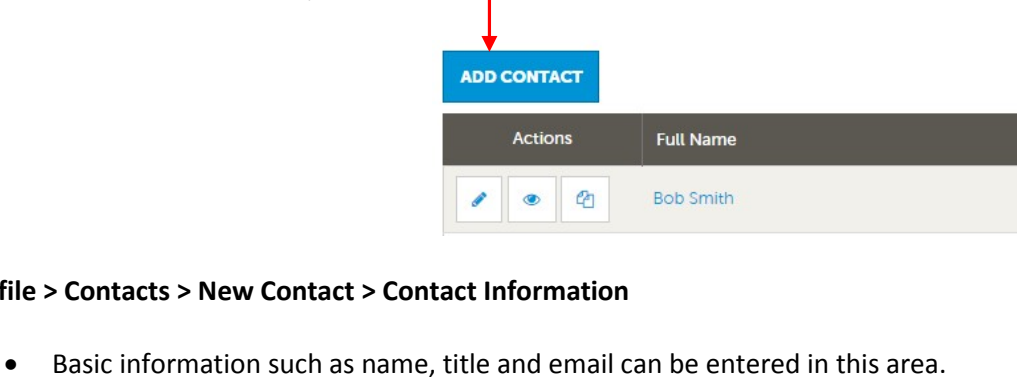

#### **Profile > Contacts > New Contact > Contact Information**

- 
- Please note that in order to receive email (industry events, reminders, promotions, etc.) from Travel Manitobal Please note that in order to receive email (industry events, reminders, promotions, etc.) from Travel Manitoba<br>you must set the Send Email field to yes. See below.

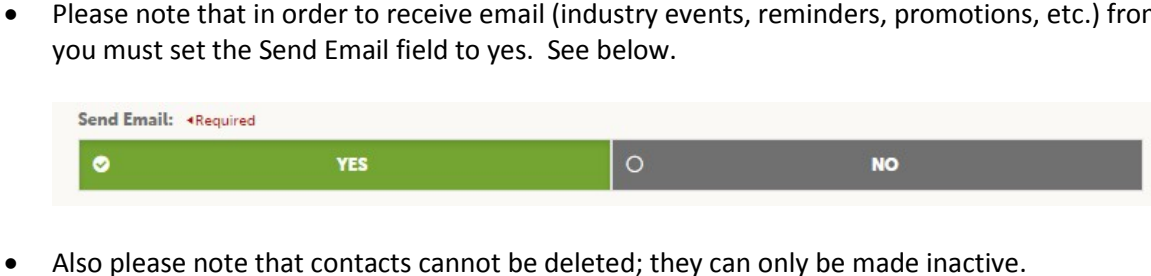

- 
- All fields with "Required" need to be completed in order to create a new or edit an existing contact.

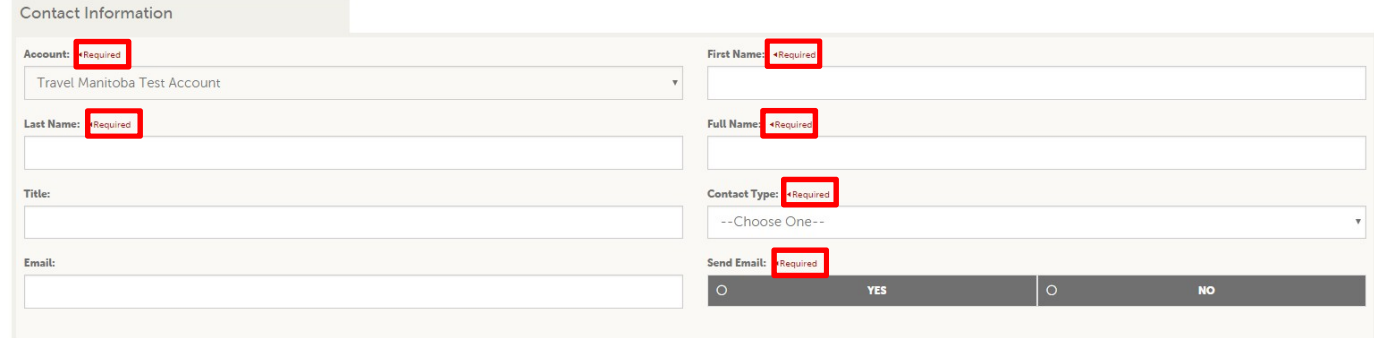

## **<sup>&</sup>gt; Contacts <sup>&</sup>gt; New Contact <sup>&</sup>gt; Address Information Profile > Contacts > New Contact > Address Information**

- The > Contacts > New Contact > Address Information<br>• To edit the address information, click on any of the pencil icons next to either physical, billing or shipping. ile > Contacts > New Contact > Address Information<br>• To edit the address information, click on any of the pencil icons next to either physical, billing or shipper<br>• Please note, all address information will be defaulted to **Contacts > New Contact > Address Information**<br>To edit the address information, click on any of the pencil icons next to either physical, billing or shipping.<br>Please note, all address information will be defaulted to the i
- 
- he address information, of<br>the, all address information<br>the pencil icon will allow<br>the same as the account.  $\bullet$

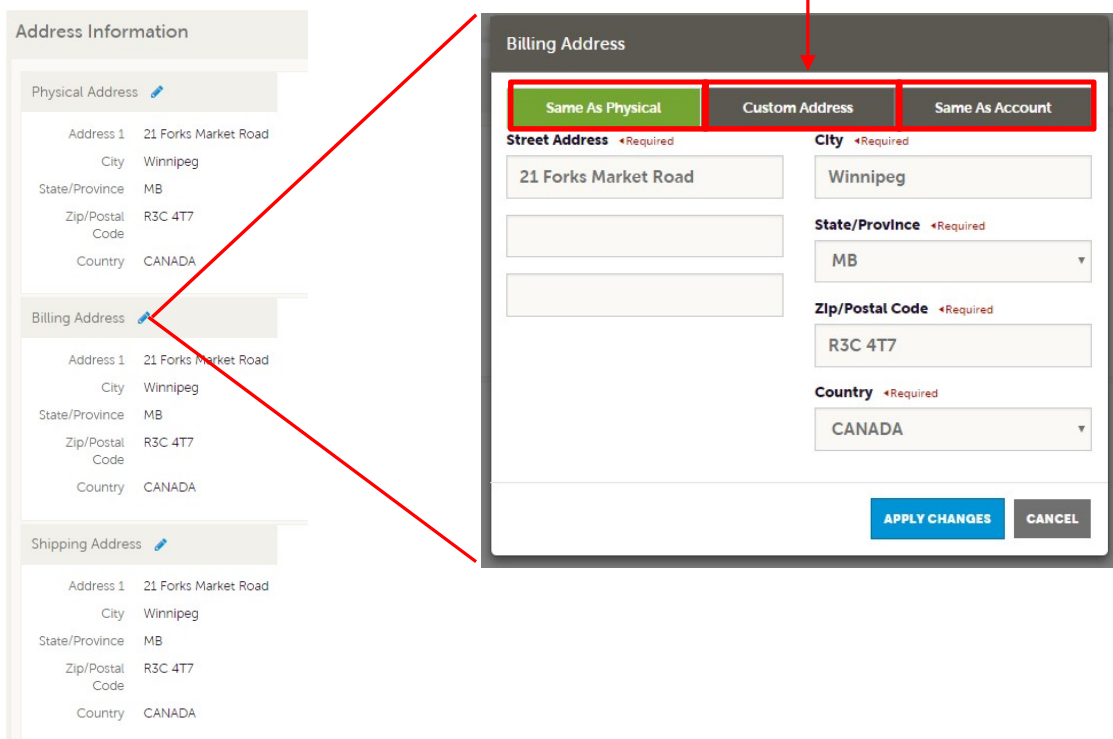

# **<sup>&</sup>gt; Contacts <sup>&</sup>gt; New Contact <sup>&</sup>gt; Phone Information & General**

Contacts > New Contact > Phone Information & General<br>General phone information can be entered here as well as a users LinkedIn URL.

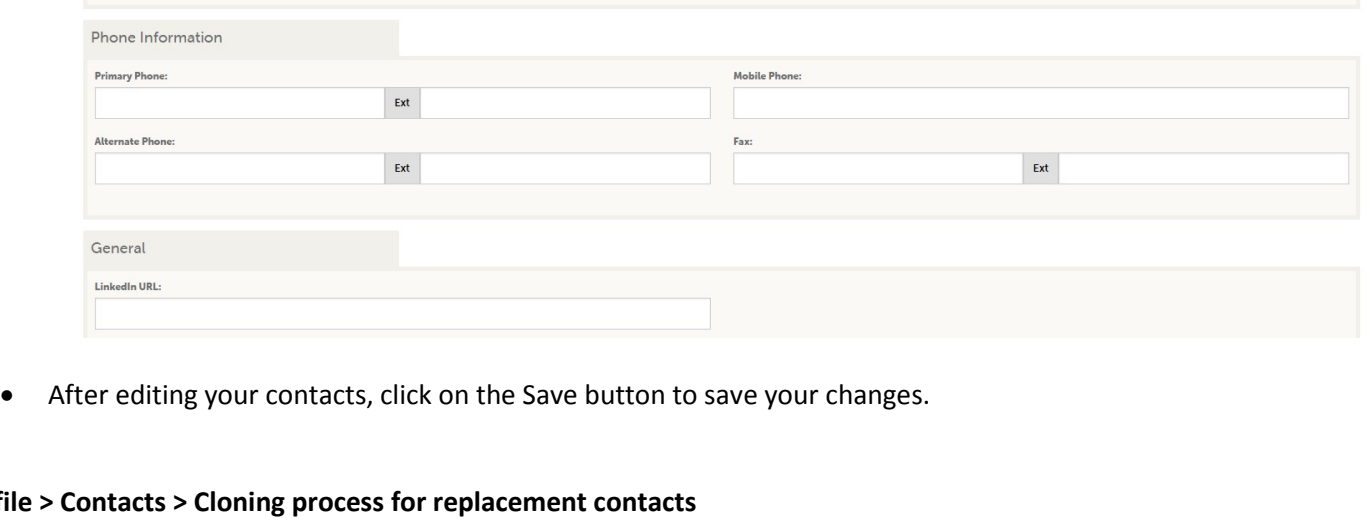

r editing your contacts, click on the Save button to save<br> **ntacts > Cloning process for replacement contacts**<br>
an a contact leaves your business and a new person is hi<br>
o Click the clone button to clone the old contact.

- After editing your contacts, click on the Save button to save your changes.<br> **Contacts > Cloning process for replacement contacts**<br>
When a contact leaves vour business and a new person is hired please follow the steps belo o Enterty Coming process for replacement contacts<br>
and a new person is hired please follow the steps<br>
o Click the clone button to clone the old contact.<br>
o Enter the new person's information into the cloned contact and cli **That is > Cloning process for replacement contacts**<br>
represent a contact leaves your business and a new person is hired please follow the steps below:<br>
○ Click the clone button to clone the old contact.<br>
○ Click the penc  $\bullet$ 
	-
	-
	-